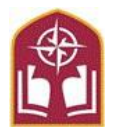

## **Master Promissory Note and Entrance Counseling** Student Financial Services

Federal Student Aid Programs **1988** and the 100 Saint Bernardine St, FH 203

 Reading, PA 19607 610-796-8201 / 610-796-8336 FAX sfs@alvernia.edu

## **Instructions for Entrance Counseling**

Entrance counseling is an online tutorial that provides detailed information about costs, budgeting, interest, and timelines. Entrance counseling is required for all first-time student borrowers. This process requires the borrower's social security number and a Federal Student Aid User ID and password. To request a new or duplicate Federal Student Aid User ID visit https://studentaid.gov/. Instructions are provided below. Please allow 45 minutes to complete this session.

## **Instructions for Entrance Counseling**

First, visit https://studentaid.gov/ and click the "In School" Tab

 $\checkmark$  Sign in using the information requested. Note that the sign-in information must match the information listed on the student's FAFSA.

Under "Popular Topics," select "Complete Loan Entrance Counseling"

Select the Undergraduate Students or Graduate/Professional Students Tab to begin.

- $\checkmark$  You will see the Entrance Counseling Overview, select continue.
- $\checkmark$  Choose Alvernia University from the dropdown box, and click continue
- ✓ Your previous borrowing history appears. You must confirm this amount by entering it into the box.
- $\checkmark$  There will be six sections to complete.

Section One: Estimate the Cost of Your Education

✓ Learn about direct and indirect costs, and how managing your education costs can ultimately reduce your student loan burden. This will give you your estimated Cost of Attendance.

Section Two: Paying for Your Education

 $\checkmark$  Learn what options are available for paying for your education, including sources of aid you do not have to repay, and student loans.

Section Three: Federal Student Loans

- $\checkmark$  Understand what federal loans are, how they work, and your rights and responsibilities if you accept them.
- ✓ Short Quiz

Section Four: How Much You Can Expect to Borrow

- $\checkmark$  Learn how interest accrues, capitalizes, and contributes to your total debt burden
- ✓ Short Quiz

Section Five: Prepare for Repayment after School

- $\checkmark$  See how your loan servicer can help you, whether your payment will likely be affordable, and which repayment plans are available to you.
- ✓ Short Quiz

Section Six: Consequences of Not Repaying Your Federal Student Loans

 $\checkmark$  Learn What happens when you miss a payment, how to avoid default, and what the consequences of default are.

To Complete:

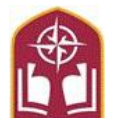

**Master Promissory Note and Entrance Counseling** Student Financial Services

Federal Student Aid Programs 400 Saint Bernardine St, FH 203

 Reading, PA 19607 610-796-8201 / 610-796-8336 FAX sfs@alvernia.edu

- ✓ After clicking "Submit," your confirmation page appears. You can log back in at any time to view the information on this page.
- ✓ Please allow 72 hours for AU to process your electronic counseling. **Check that the document was received on your MyAlvernia.** If you have questions, contact the Office of Student Financial Planning.

## **Instructions for Master Promissory Note**

The Master Promissory Note is your agreement to repay your loan. It is required for all first-time borrowers. This process requires the student's social security number and a Federal Student Aid User ID and password. Please allow approximately 25 minutes to complete the session.

First, visit https://studentaid.gov/ and click the "In School" Tab

 $\checkmark$  Sign in using the information requested. Note that the sign-in information must match the information listed on the student's FAFSA.

Under "Popular Topics," select "Complete a Loan Agreement (Master Promissory Note/MPN)"

Select the Undergraduate Students or Graduate/Professional Students Tab to begin.

Step One: Information

 $\checkmark$  Fill in the requested fields about yourself and add Alvernia. Remember, the information must match what is listed on the FAFSA.

Step Two: References.

✓ Enter information for two loan references with different U.S. addresses and who have known you for at least 3 years and click "Submit."

Step Three: Agreements

 $\checkmark$  Take your time to read through the four sections of loan terms and conditions. When you are finished, click "continue."

Step four: Review and Sign.

 $\checkmark$  If all of your information is correct, click the box and sign your name. Scroll down and click "submit."

To Complete:

- ✓ After clicking "Submit," your confirmation page appears. You can log back in at any time to view the information on this page.
- ✓ Please allow 72 hours for AU to process your MPN. **Check that the document was received on your MyAlvernia.** If you have questions, contact the Office of Student Financial Planning.